#### 安全にお使いいただくために必ずお守りください

お客様や他の人々への危害や財産への損害を未然に防ぎ、本製品を安全にお使いいただくために守っていただきた い事項を記載しました。正しく使用するために、必ずお読みになり内容をよく理解された上で、お使いください。 なお、本書には弊社製品だけでなく、弊社製品を組み込んだパソコンシステム運用全般に関する注意事項も記載さ れています。パソコンの故障/トラブルや、データの消失・破損または、取り扱いを誤ったために生じた本製品の 故障/トラブルは、弊社の保証対象には含まれません。あらかじめご了承ください。

#### 使用している表示と絵記号の意味

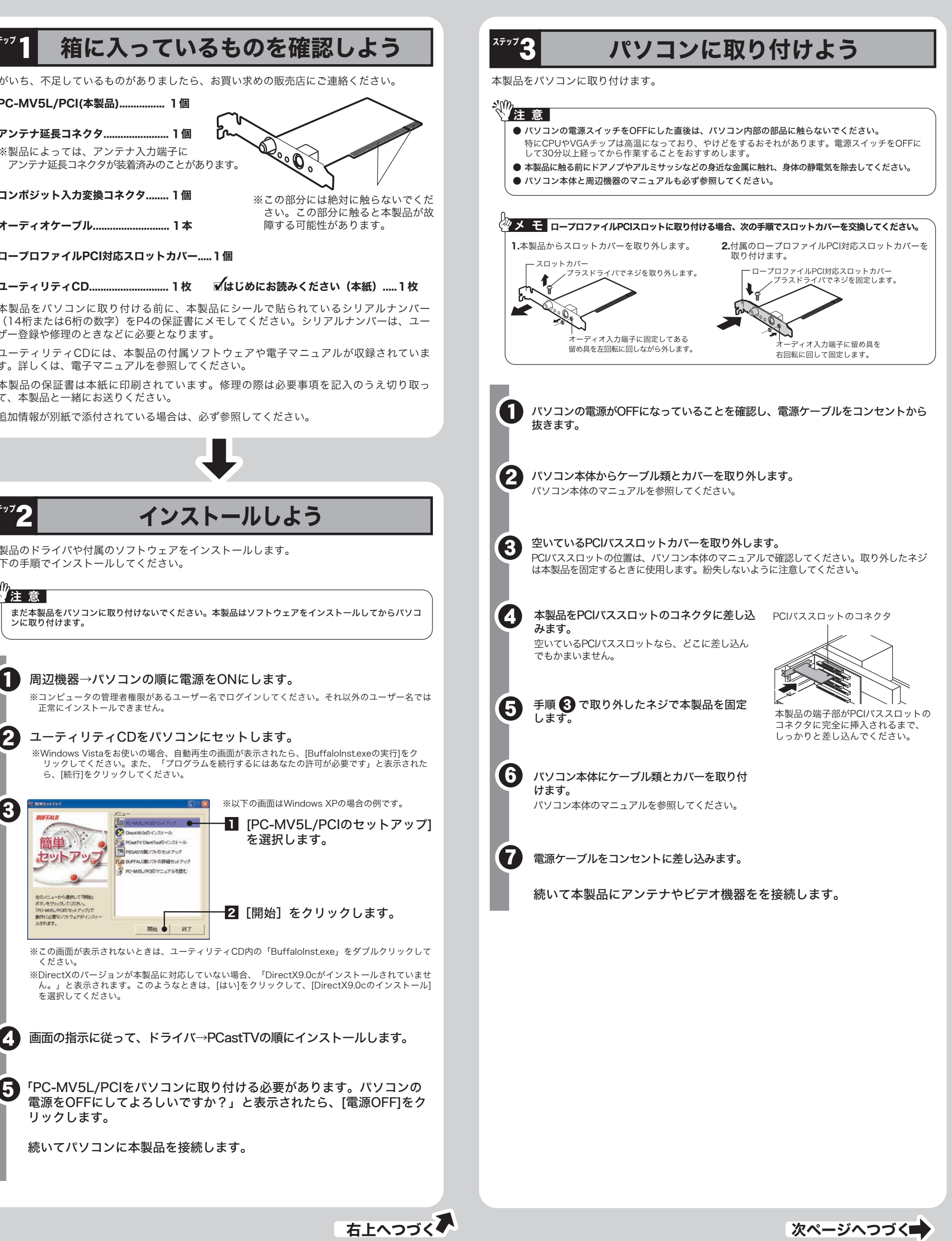

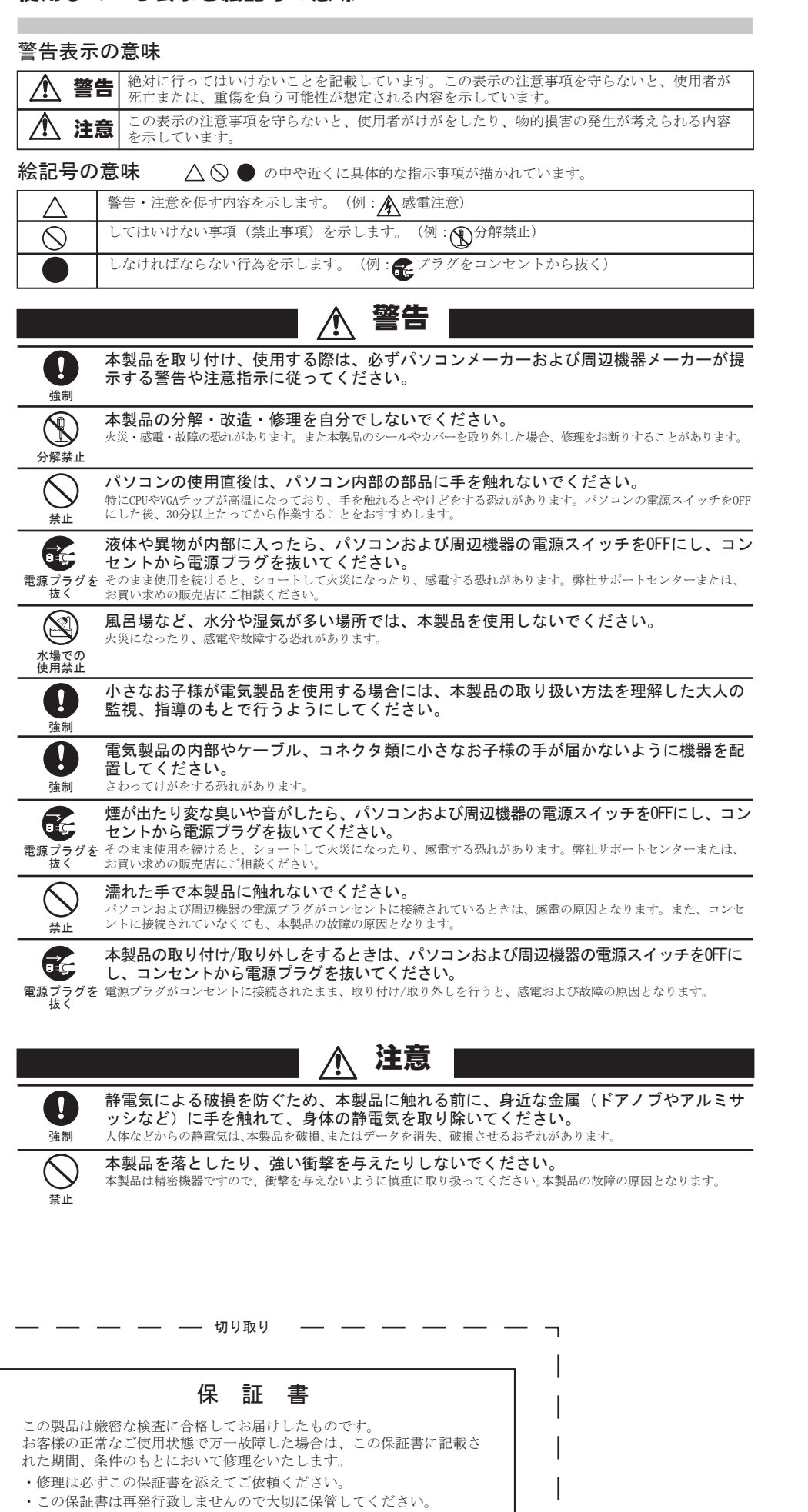

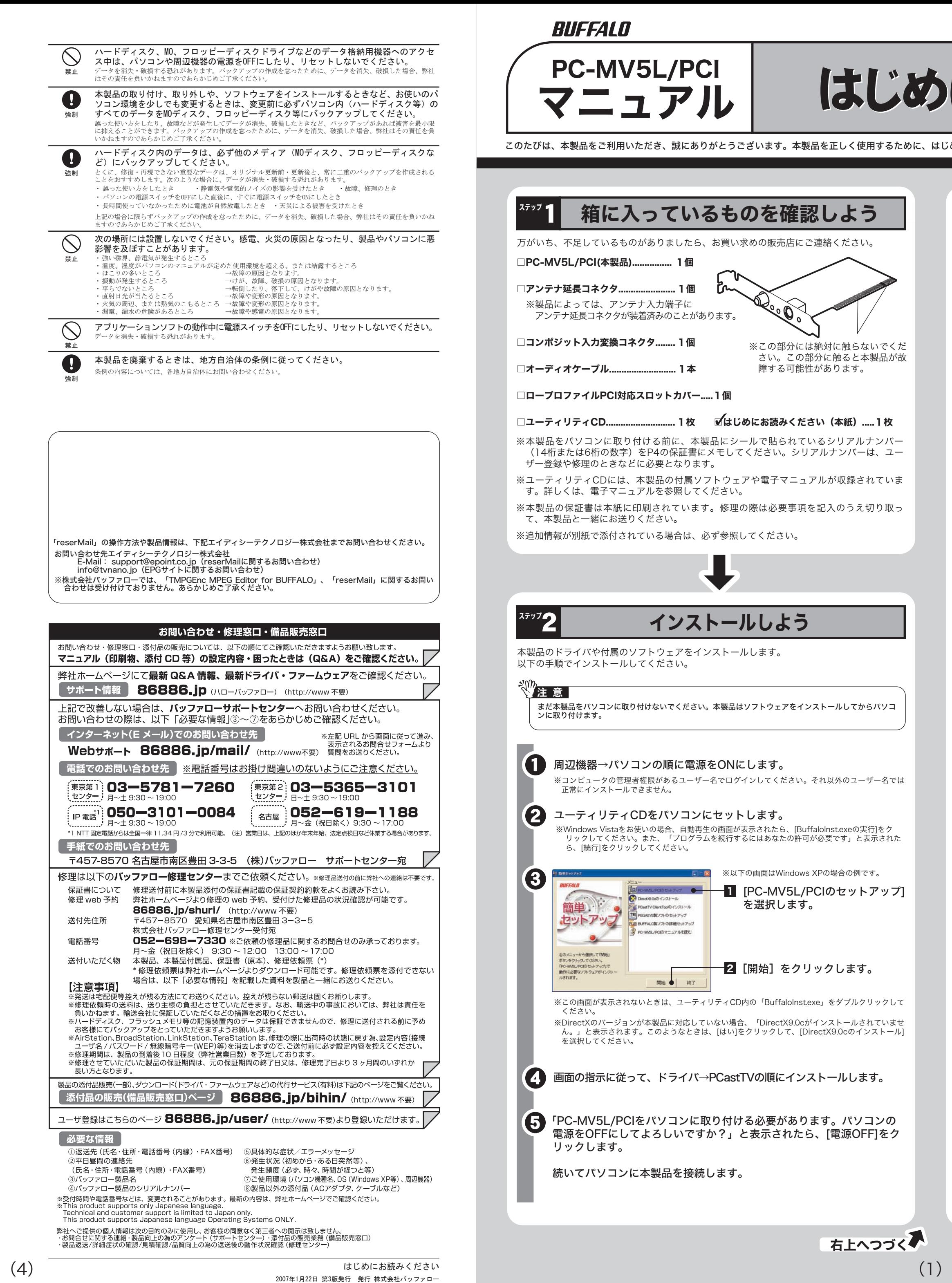

BUFFALD

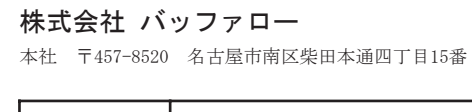

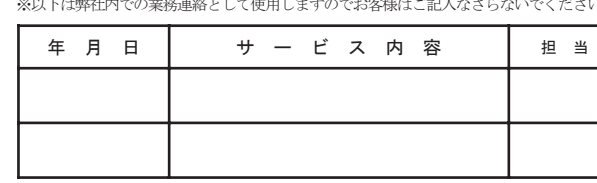

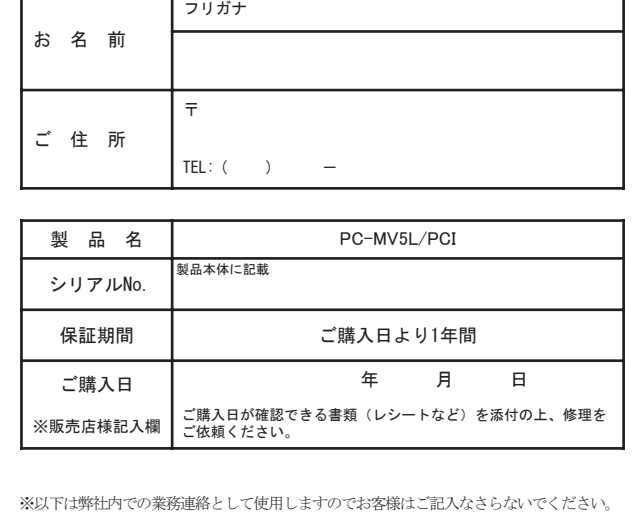

こうきょう きんじょう しょうかん しゅうかん しゅうかん しゅうかん しゅうかん しゅうかん しゅうかん しゅうかん しゅうかん しゅうかん しゅうかん しゅうかん しゅうかん しゅうかん しゅうかん しゅうかん しゅうかん しゅうかん

マニュアル

# PC-MV5L/PCI はじめにお読みください

.びは、本製品をご利用いただき、誠にありがとうございます。本製品を正しく使用するために、はじめにこのマニュアルをお読みください。お読みになった後は、大切に保管してください。

#### 切り取り

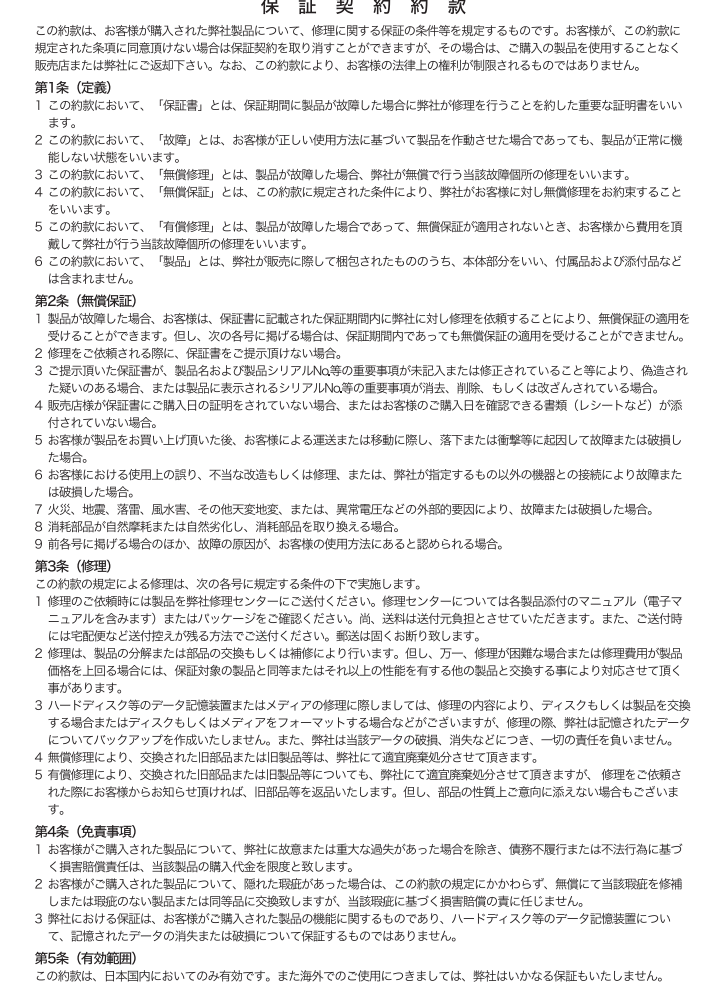

こうしょう しょうかん しょうかん しゅうかん しゅうかん しゅうかん しゅうかん しゅうかん しゅうかん しゅうかん しゅうかん しゅうかん しゅうかん しゅうかん しゅうかん しゅうかん しゅうかん しゅうかん しゅうかん しゅうかん しゅうかん しゅうかん しゅうかん しゅうかん しゅっぱい しゅうかん しゅっぱい

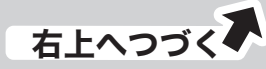

Windows Vista:簡単セットアップのメニューから[Acrobat Readerのインストール]を選択し、[開 始]をクリックしてください。 Windows XP/2000: [開始]をクリックしたときにAcrobat Readerがインストールされていない場 合、Acrobat Readerのインストール画面が表示されます。画面の指示にしたがってインストールして

ユーティリティCDをパソコンにセットします。 0

ください。

- [PC-MV5L/PCIのマニュアルを読む]を選択し、[開始]をクリックします。 **2**
- ※マニュアル(PDFファイル)を読むにはAcrobat Readerが必要です。

本製品の使用方法や注意事項などは、ユーティリティCDに収録されている電子マニュアルを 参照してください。電子マニュアルは、以下の手順で見ることができます。

## 電子マニュアルを見るには

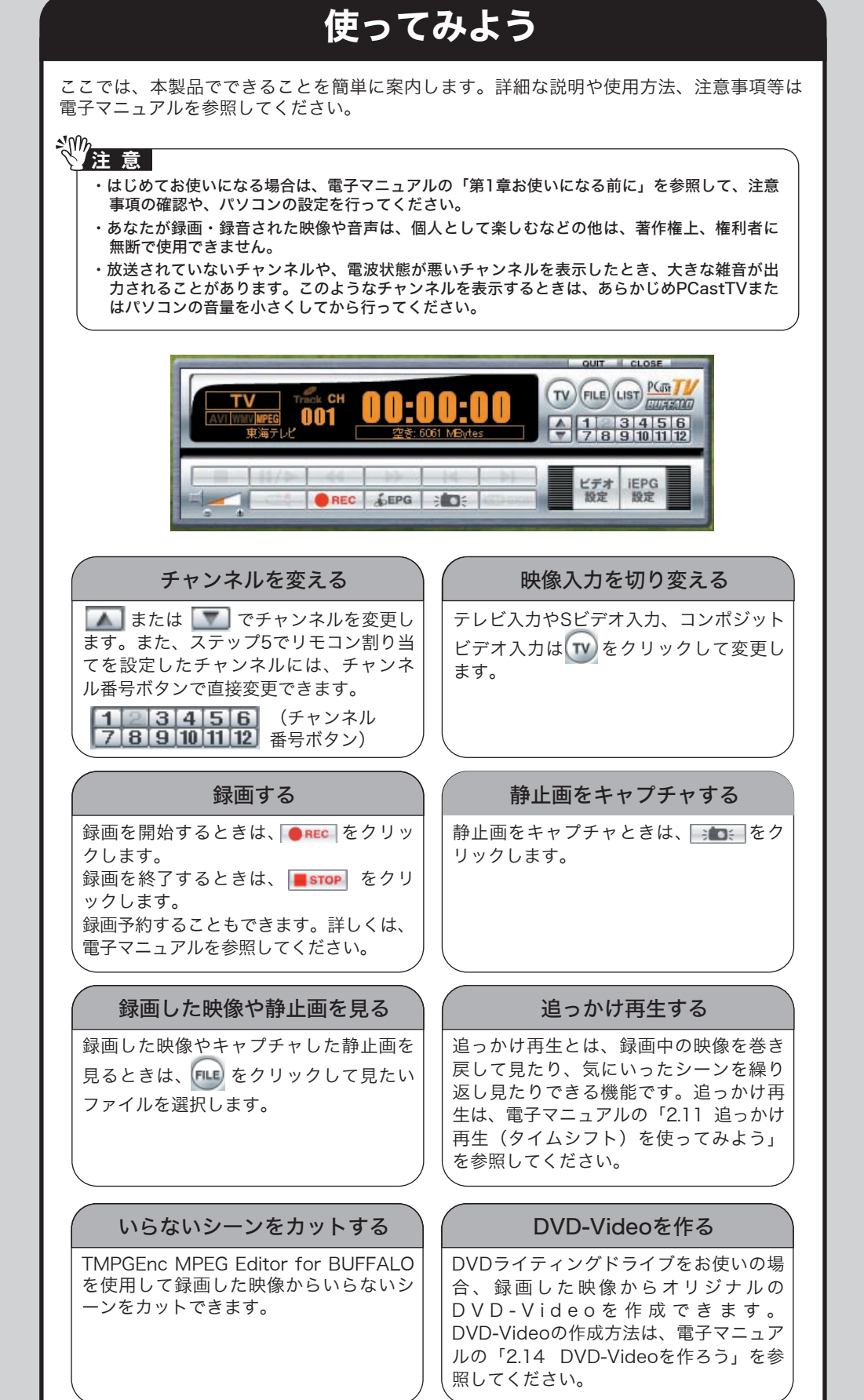

- [マイコンピュータ(またはコンピュータ)] を右クリック→ [管理] をクリック→ [デバイスマネージャ] をクリッ クします。
- ※登録された本製品のアイコンに「!」が付いている場合は、インストールに失敗しています。簡単セットアッ プで[BUFFALO製ソフトの詳細セットアップ]から[PC-MV5L/PCIドライバの削除]を行った後、再度インス トールを行ってください。

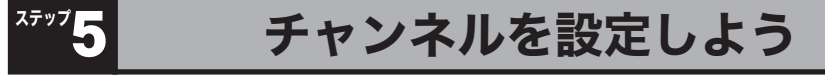

本製品の操作(テレビ視聴、録画、再生など)はPCastTVで行います。ここではPCastTVを 起動し、チャンネルの設定を行います。

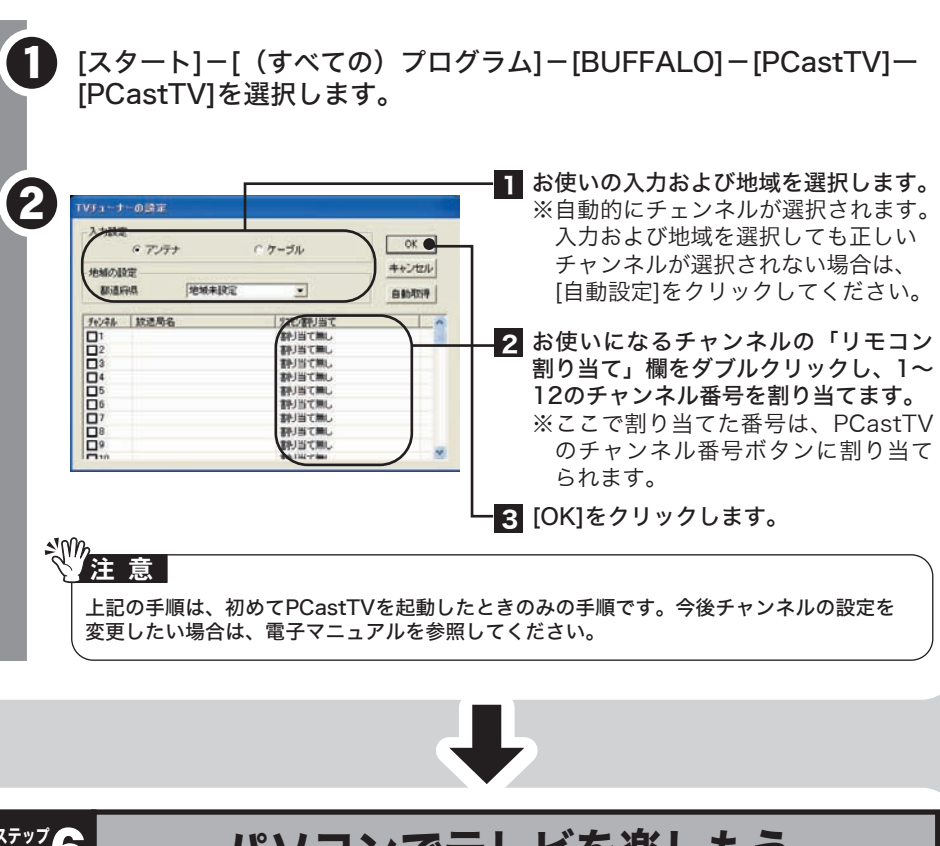

以上で本製品のセットアップは完了です。PCastTVを使ってテレビを見たり、録画や再生を してみましょう。PCastTVの使用方法は、電子マニュアルを参照してください。

#### ∛<mark>∜</mark>注 意 │

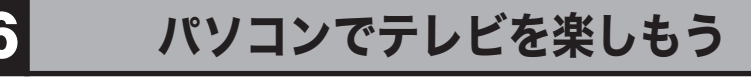

電子マニュアルには本製品をお使いになる上での注意事項や設定方法が記載されています。 PCastTVをお使いになる前に必ずお読みください。

・ビデオ機器などにSビデオ出力端子がない場合は、コンポジットケーブルでも接続できます。 コンポジットケーブルで接続する場合は、付属のコンポジット入力変換アダプタを本製品のS ビデオ入力端子に接続してください。 ・デジタルチューナーを接続する場合は、デジタルチューナーをデジタル放送に対応したアン テナシステムとも接続してください。接続方法は、デジタルチューナーのマニュアルを参照 してください。

#### ■ パソコンの電源をONにする

#### ■ Windows Vistaをお使いの場合

Windows XP / Windows XP MediaCenterEditionをお使いの場合

#### しょうしょう しゅうしゃ しゅうしゃ じゅんこうしょう じゅうしょく じゅうしょく じゅうしょく じゅうしょう

本製品が認識されると、 [デバイスマネージャ]の[サウンド、ビデオ、およびゲームコントローラ]に 「BUFFALO PC-MV5L/PCI Video Capture」が登録されます。 ※[デバイスマネージャ]は、次の方法で表示できます。

#### <ビデオ機器との接続>

ビデオ機器などから外部入力するときは、次のように接続してください。

「デバイス ドライバ ソフトウェアが正しくインストールされました。」 とメッセージが表示されます。  $\mathbf{U}$ 

さい。アンテナ分配器を利用すれば、本製品とテレビをどちらも接続できるようになります。

※Windows Vistaをお使いの場合、自動再生の画面が表示されたら、[BuffaloInst.exeの実行]をク リックしてください。また、「プログラムを続行するにはあなたの許可が必要です」と表示された ら、[続行]をクリックしてください。

#### <アンテナとの接続>

アンテナと接続するときは、次のように接続してください。

#### TMPGEnc MPEG Editor for BUFFALOについて

## スック アンテナやビデオ機器と接続しよう

本製品に壁のアンテナ端子やビデオ機器などを接続します。 接続には次の端子を使用します。

> 本製品はアナログ放送受信用の製品のため、デジタル放送を受信することができません。デジタル放送を見るに は、市販のデジタルチューナーとデジタル放送に対応した受信アンテナシステムが必要です。本紙「アンテナや ビデオ機器と接続しよう」を参照して、本製品とデジタルチューナーを接続してください。なお、番組によって は、著作権保護の目的により録画や一度録画した番組のダビング(コピー)ができない場合があります。 ※本製品でチャンネルの変更や設定をすることはできません。チャンネルの変更はチューナーで行ってください。 ※デジタルチューナーが、地上デジタル、BSデジタル、110度CSデジタル共用タイプのチューナーの場合、 1台でそれぞれの放送をご覧頂けます。

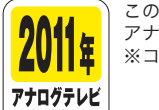

放送終了

※壁のアンテナ端子やビデオ機器などと接続するケーブルは、本製品に付属しておりませ ん。市販のケーブルをお使いください。

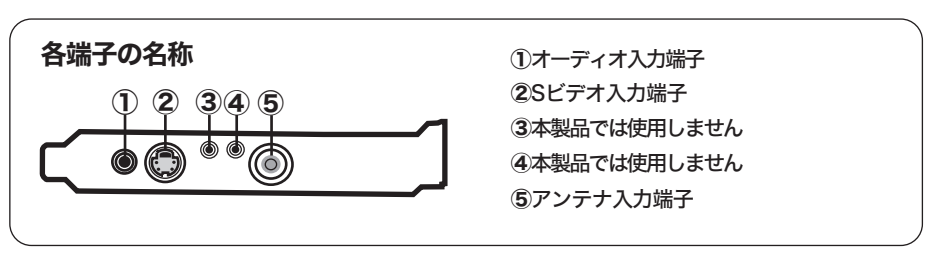

本製品には、録画した映像の編集を行うソフトウェアTMPGEnc MPEG Editor for BUFFALOを付属しています。

#### ●インストール

簡単セットアップの[PEGASYS製ソフトのセットアップ]を選択し、[開始]をクリックしてく ださい。[TMPGEnc MPEG Editor for BUFFALOのインストール]をクリックし、以降は画 面の指示にしたがってインストールしてください。

### √ 注意 |

#### メ モ

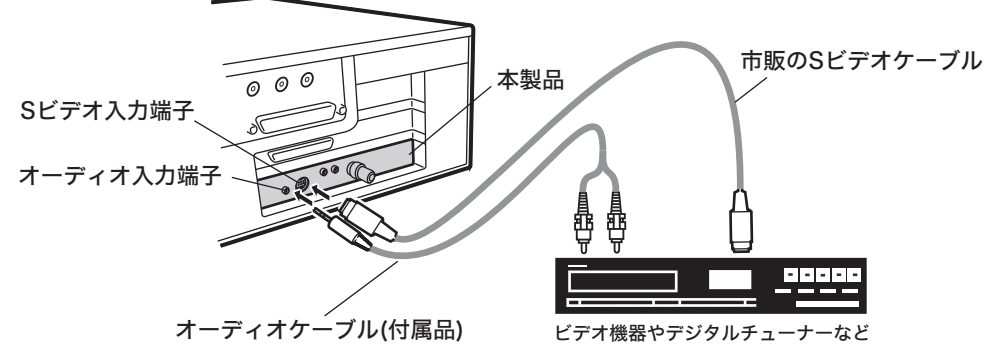

#### くちょう くろう (の) とうしゃ くろう くろう くろう くろう ぐろう ぐろう くろう くろう くろう くろう しょうしょう

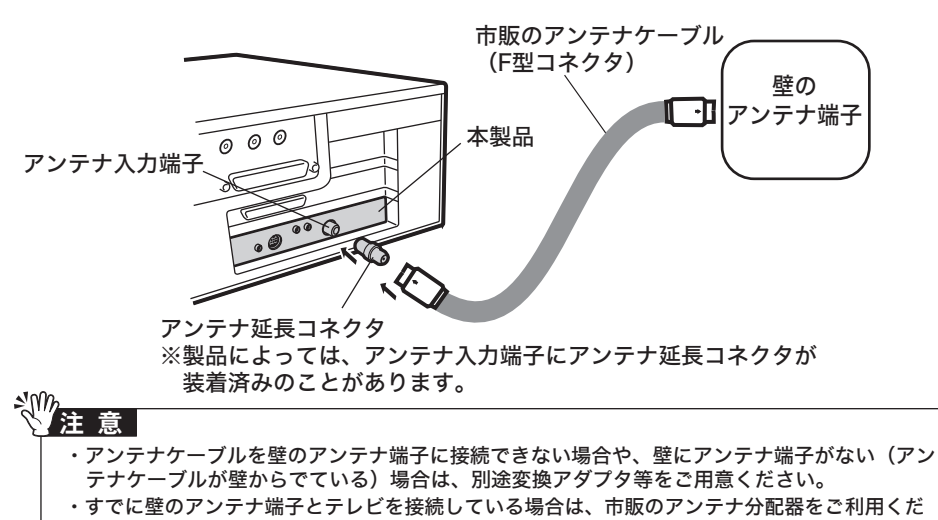

TMPGEnc MPEG Editor for BUFFALOのご使用を開始されましたら、お早めに株式会社ペガシス のユーザー登録をお願いいたします。 ユーザー登録は株式会社ペガシスホームページ( http://www.pegasys-inc.com/ja/ )から行ってくだ

さい。ご登録をいただいたお客様には、株式会社ペガシスのユーザーサポートを受けれるようになり ます。またユーザー登録された方には製品版へのアップグレード優待などのサービスを受けることが できます。詳しくはhttp://www.pegasys-inc.com/ja/buffalo/yuutai.htmlを参照ください。

・再起動を求めるメッセージが表示されることがあります。このようなときは画面の指示にしたがって再起 動してください。

・インストール中に、シリアル番号の入力が求められます。以下のシリアル番号を入力してください。

#### ●使いかた

TMPGEnc MPEG Editor for BUFFALO インストール後、ヘルプを参照してください。TMPGEnc MPEG Editor for BUFFALO のヘルプは、[スタート]-[(すべての)プログラム]-[TMPGEnc MPEG Editor for BUFFALO]-[TMPGEnc MPEG Editor for BUFFALO ヘルプファイル]で 表示されます。

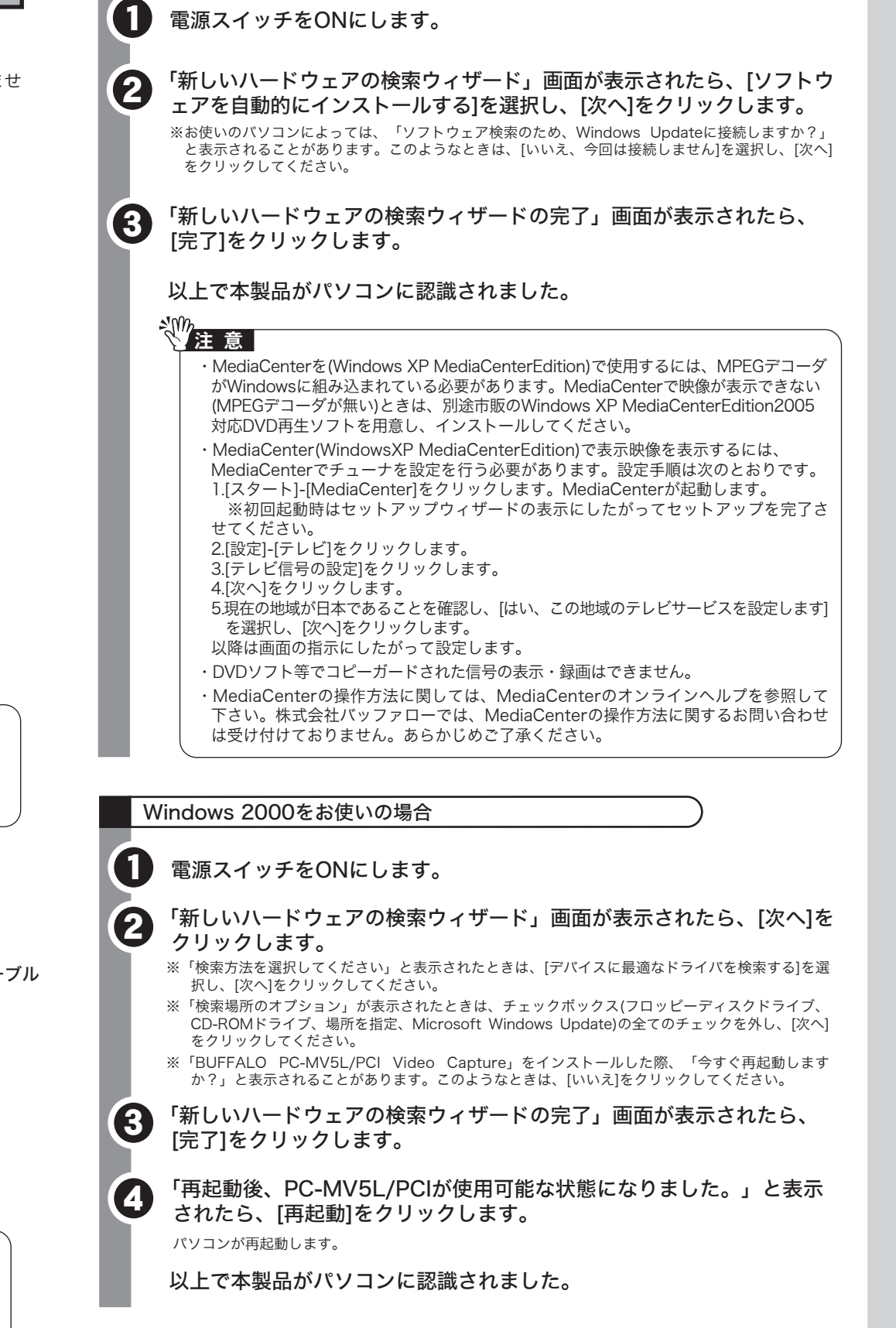

#### 本製品について

この装置は、情報処理装置等電波障害自主規制協議会(VCCI)の基準に基づくクラスB情報技術装置です。この装置は、 ーッセスに、「中でマニメーターのアニメーターの「マニメ」ということをデーターの「アニメーター」ということを用いています。<br>- 家庭環境で使用することを目的としていますが、この装置がラジオやテレビジョン受信機に近接して使用されると、受信 障害を引き起こすことがあります。

取扱説明書に従って正しい取り扱いをしてください。

#### 受信障害について

ラジオやテレビジョン受信機(以下、テレビ)などの画面に発生するチラツキ、ゆがみがこの商品による影響と思われま したら、この商品の電源スイッチをいったん切ってください。電源スイッチを切ることにより、ラジオやテレビなどが正 常な状態に回復するようでしたら、以後は次の方法を組み合わせて受信障害を防止してください。

- ・本機と、ラジオやテレビ双方の位置や向きを変えてみる ・本機と、ラジオやテレビ双方の距離を離してみる
- ・この商品とラジオやテレビ双方の電源を別系統のものに変えてみる

「デバイス ドライバ ソフトウェアをインストールしています」とメッセー ジが表示されます。そのままお待ちください。

以上で本製品がパソコンに認識されました。

2

#### 1 電源スイッチをONにします。

#### アナログ放送からデジタル放送への移行について

デジタル放送への移行スケジュール

地上デジタル放送は、関東、中京、近畿の三大広域圏の一部で2003年12月から開始され、2006年末には全国の 都道府県庁所在地において開始されました。該当地域における受信可能エリアは、当初限定されていますが、順 次拡大される予定です。地上アナログ放送は2011年7月に、BSアナログ放送は2011年までに終了すること が、国の施策として決定されています。

#### デジタル放送を見るには

このマークの示してあるテレビ受信機単体では、地上デジタルテレビ放送をご覧になれません。 アナログ録画したVHSやHDDレコーダーの映像は外部入力端子からの取り込み※が可能です。 ※コピー制限のかかった信号(マクロビジョン/CGMS)は録画することができません。

## 総務省